## **Teams Zusammenarbeit in unterschiedlichen Tenants (Mandanten)**

Bevor es losgeht, sollten wir die Begrifflichkeit **Tenant** kurz erläutern. Ein **Tenant** ist eine **eigenständige Umgebung** in der Personen z.B. in der **MSP, NWZ**, oder **BTAG** Domäne **gemeinsam** arbeiten. Ein **Tenant** ist im Prinzip ein Mandant bzw. Kunde in der Microsoft Umgebung und von allen andern Kunden getrennt, kann aber mit diesen kommunizieren und Daten austauschen.

Damit man in Microsoft Teams in unterschiedlichen **Tenants gleichzeitig** arbeiten kann, ist die Grundvoraussetzung dafür, dass man bereits in mindestens einem weiteren Tenant eingeladen ist.

Um dieses zu prüfen, geht man folgendermaßen vor. **Man öffnet zuerst Microsoft Teams,** klickt auf sein **Profil-Bild** unter dem **Punkt Status** und sieht die **Tenants** in denen man eingeladen ist.

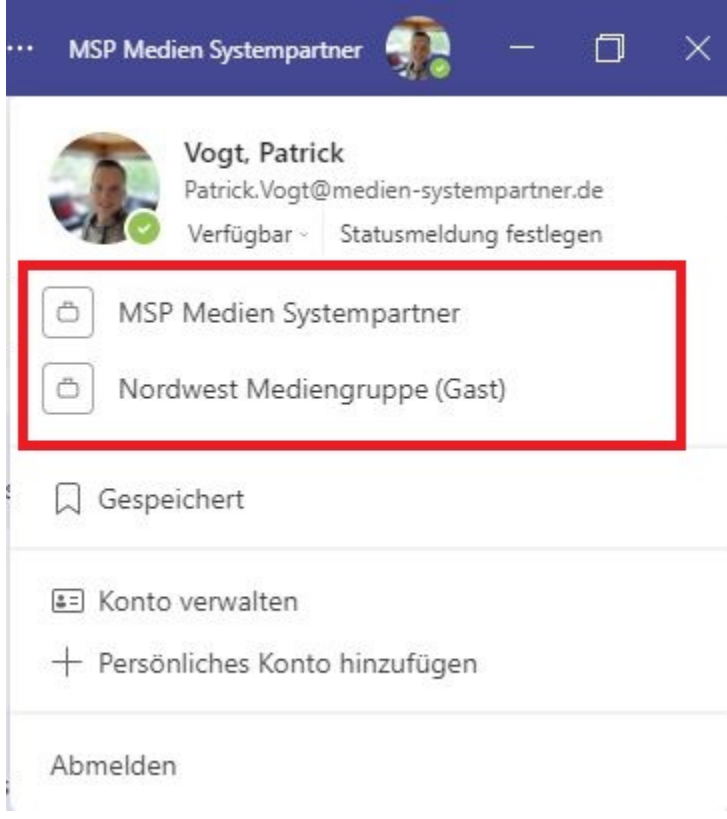

Es gibt **zwei** gute **Möglichkeiten**, wie man in **Microsoft Teams** in **zwei Tenants gleichzeitig arbeiten** kann. Zuerst gehen wir auf die **Webbasierende Va riante** ein. Wir öffnen zuerst **Microsoft Teams** und verwenden den **Haupt Tenant.** In diesem Beispiel wäre das **MSP Medien Systempartner.** Im **roten Feld** sieht man, dass wir aktuell im **Haupt Tenant** angemeldet sind.

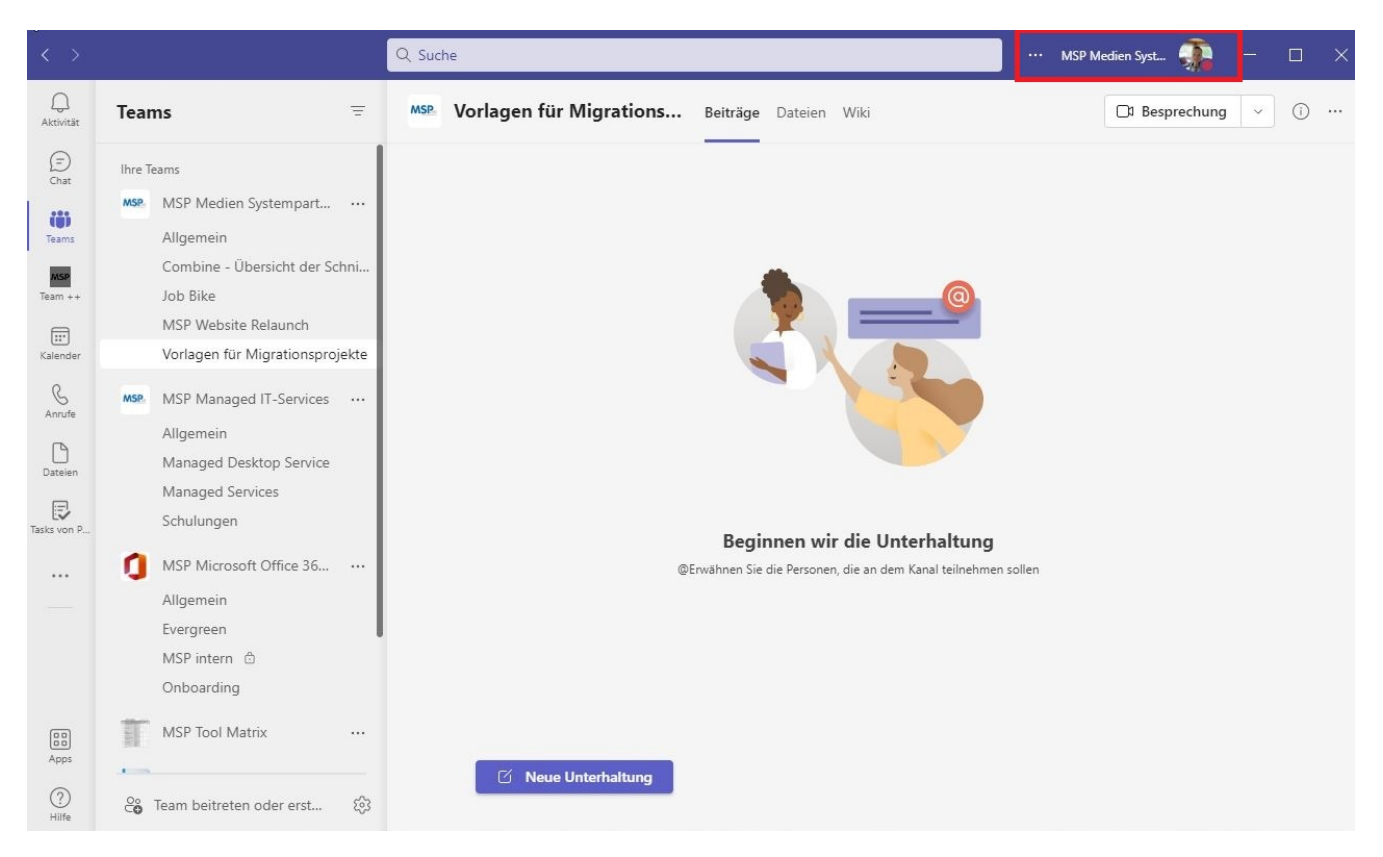

Dann öffnen wir den **Microsoft Edge Browser** und rufen die Website **[https://www.office.com/.](https://www.office.com/)** Im **linken Bereich** wählen wir **Teams** aus. Nun öffnet sich die **Webbasierte Version** von **Microsoft Teams.**

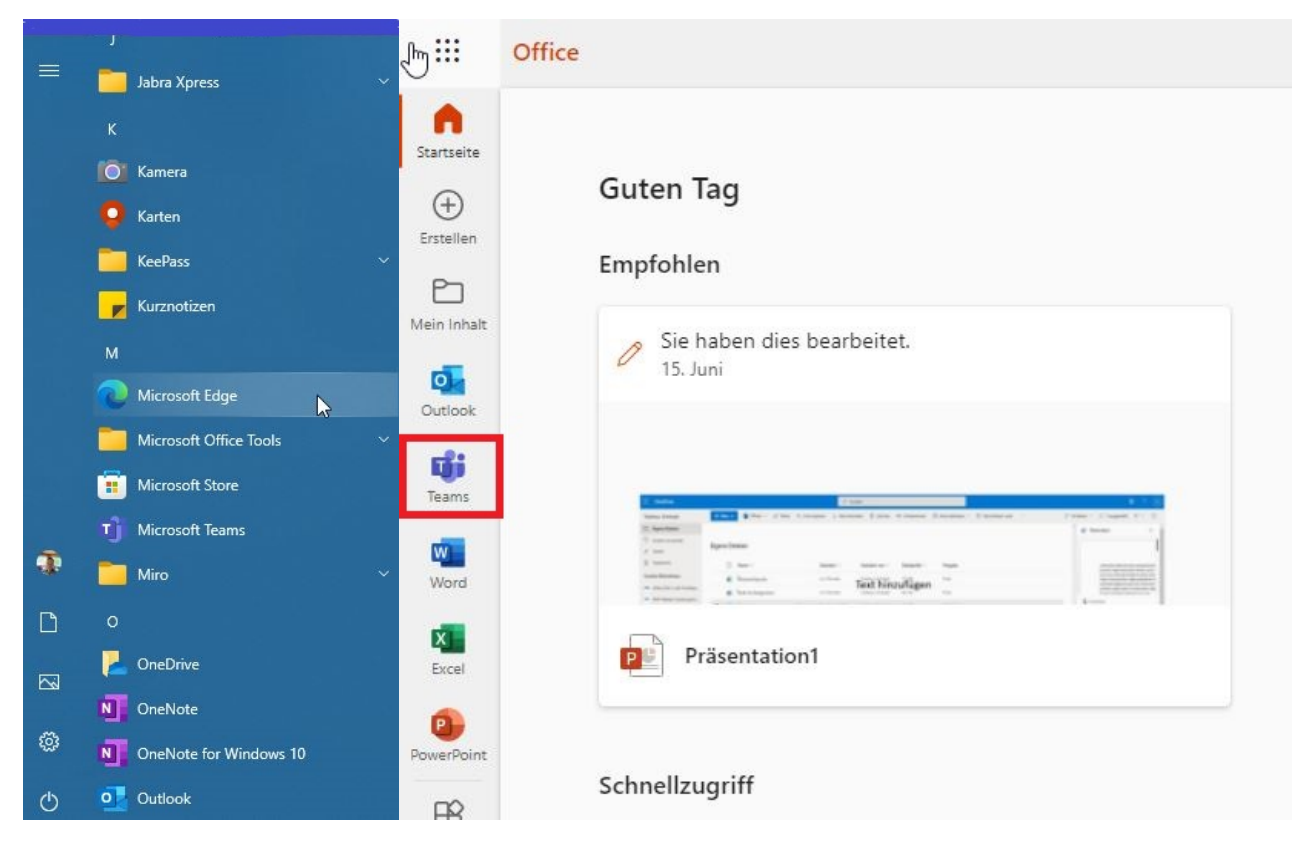

In der **Webbasierenden Version** von **Microsoft Teams** wählen wir jetzt den **Gast Tenant** aus, in diesem Beispiel ist es der **NWZ Tenant**. **Den Link** kann man sich einfach als **Favorit** im **Edge Browser speichern,** somit muss man sich dort nicht erneut anmelden**. (Autospeicherfunktion)** 

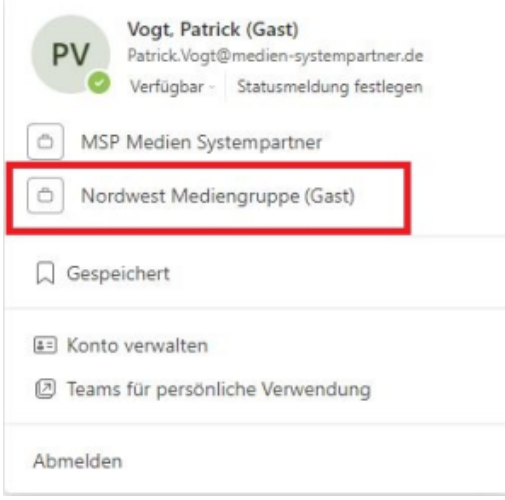

Im **roten Kasten** sehen wir den **Gast Tenant** Wie man sieht, sind wir jetzt in **beiden Versionen von Microsoft Teams Online und erreichbar.**

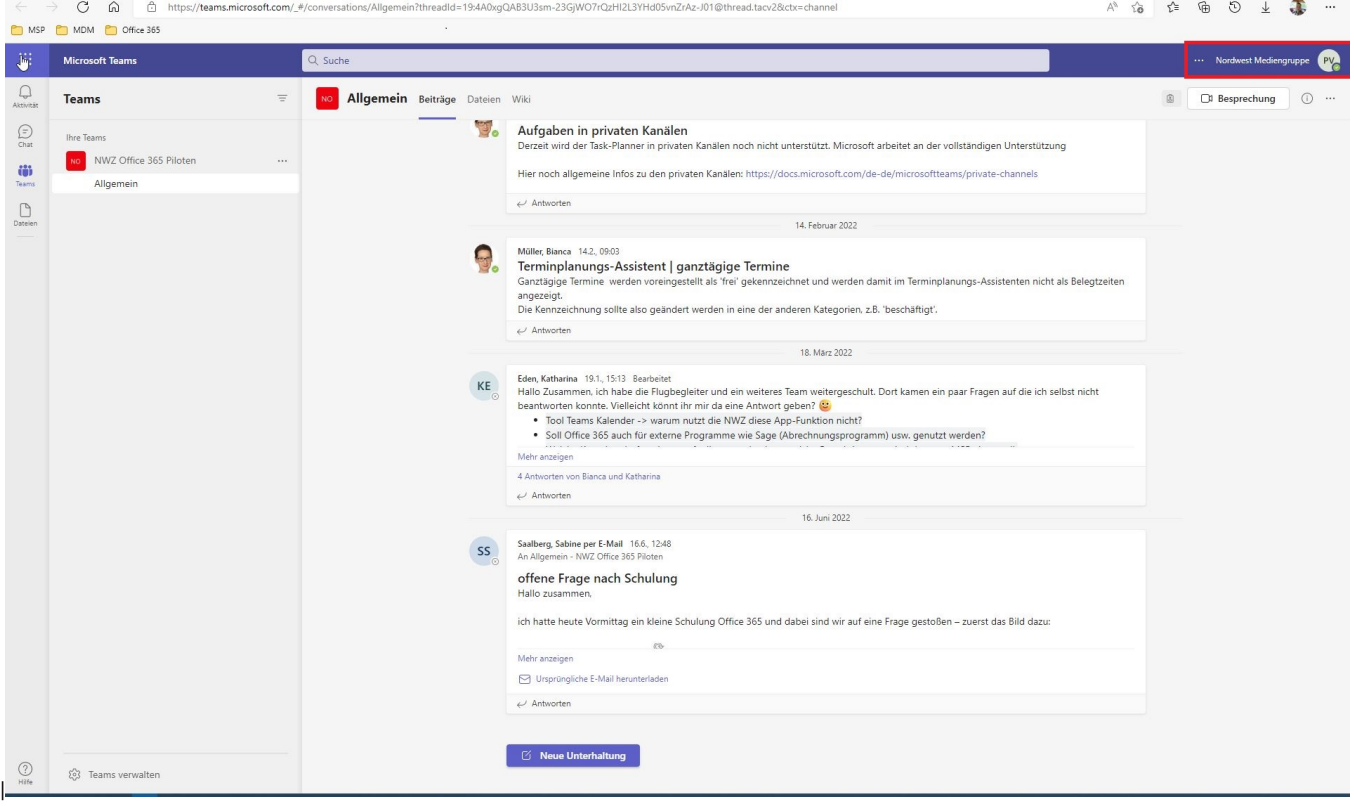

Hier sehen wir **Microsoft Teams** in der **Webbasierten Version im Gast Tenant,** gleichzeitig sind wir aber siehe unten auch in dem Haupt Tenant in der Desktop Version angemeldet.

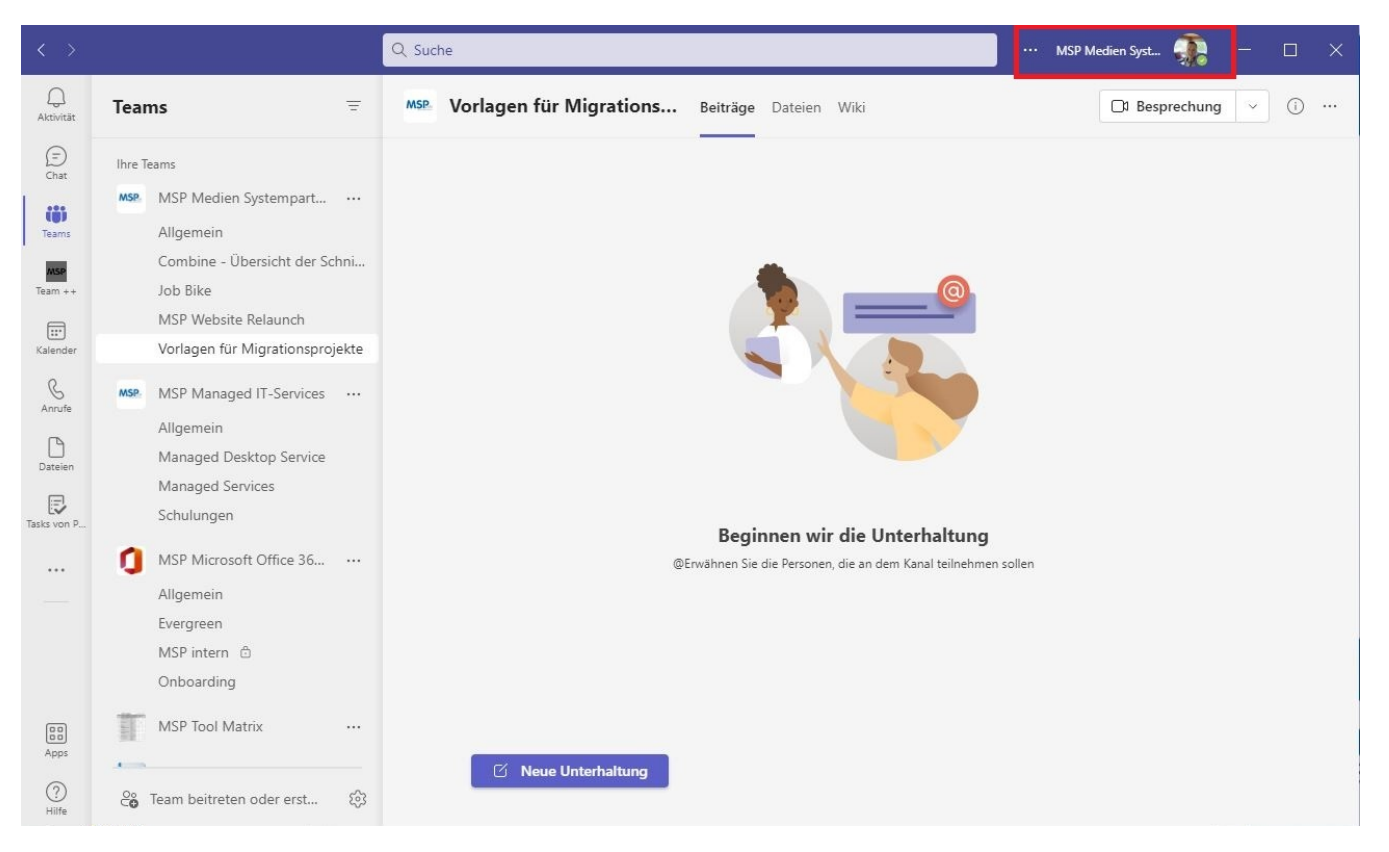

Hier sehen wir **Microsoft Teams** in der **Desktop-Version** im **Haupt-Tenant** Jetzt können wir in **beiden Umgebungen,** in diesem Fall **MSP und NWZ,** koll aborativ arbeiten. Soll heißen, wir können im **Haupt-Tenant** einen **Anruf, Meeting,** einen **Chat** oder eine **Datei teilen** und in dem **Gast Tenant** können wir das **gleiche zur selben Zeit tun.** 

**Hier ein paar Beispielbilder für die Zusammenarbeit in Microsoft Teams in unterschiedlichen Tenants**

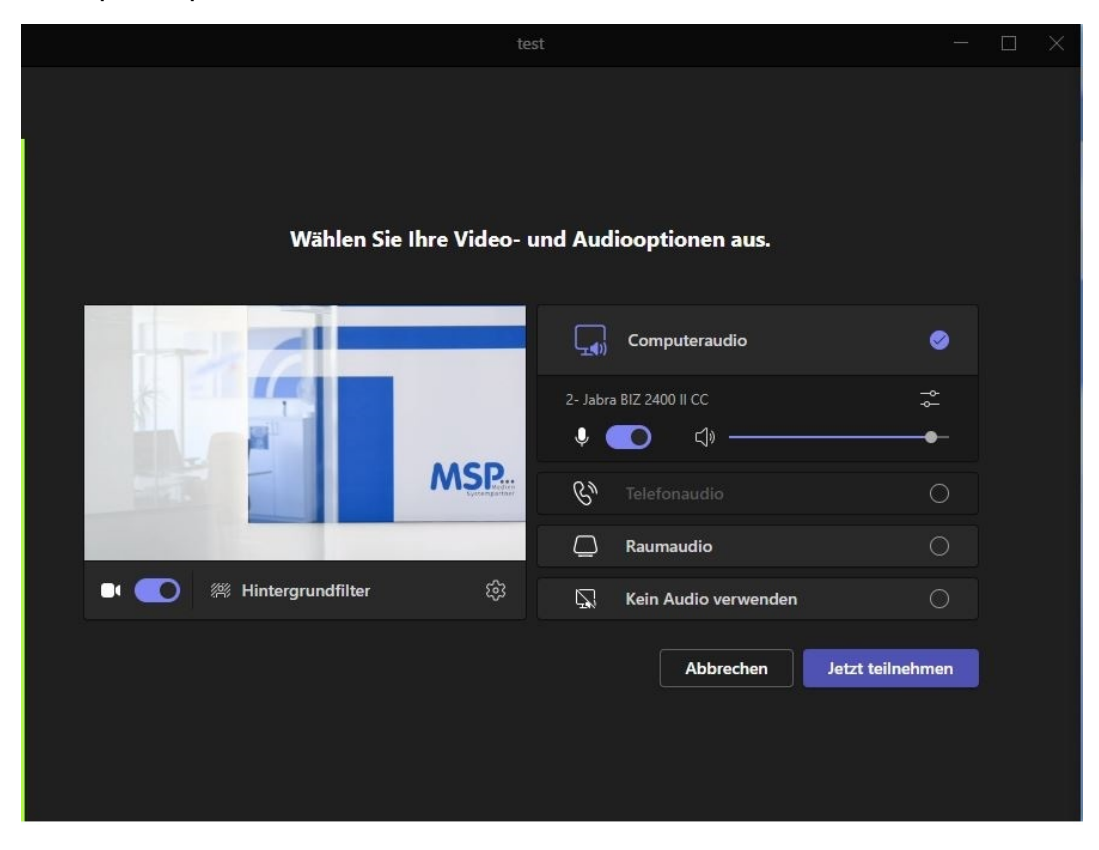

**Hier führen wir ein Telefon Meeting im Haupt Tenant in der Desktop Version durch.** 

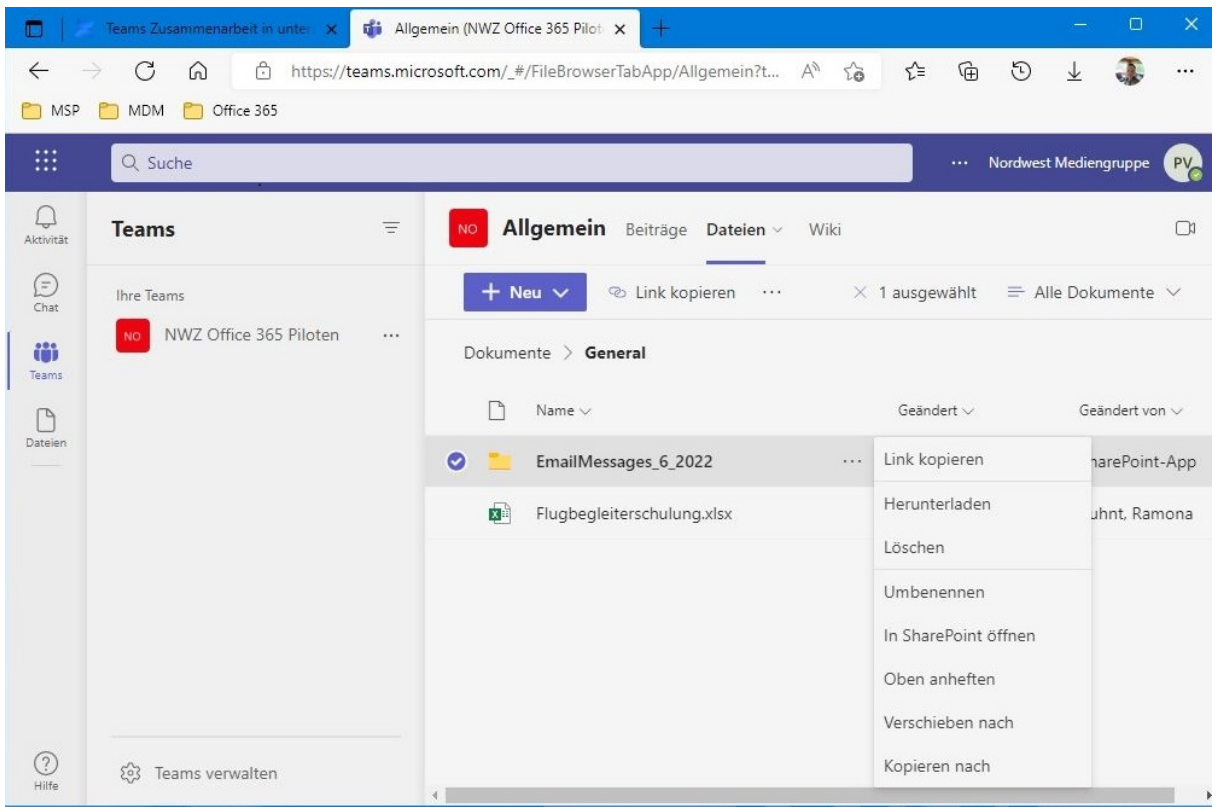

**Gleichzeitig teilen wir im Gast Tenant in der Webbasierten Version eine Datei mit einer Person.**

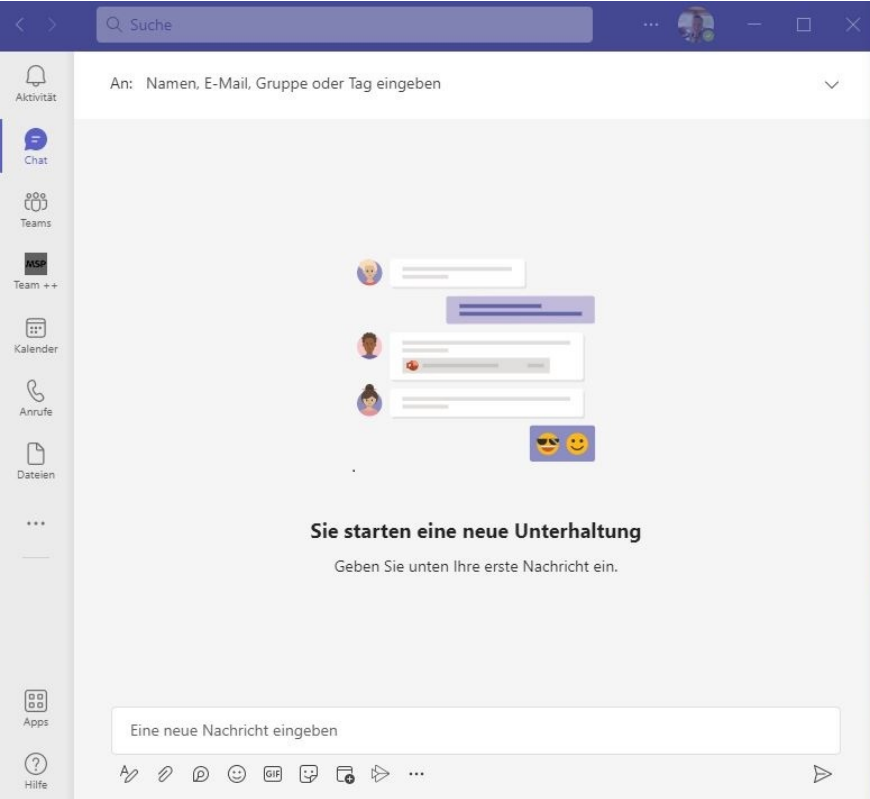

**Hier führen wir einen kurzen Chat mit einem Mitarbeiter im Haupt Tenant.**

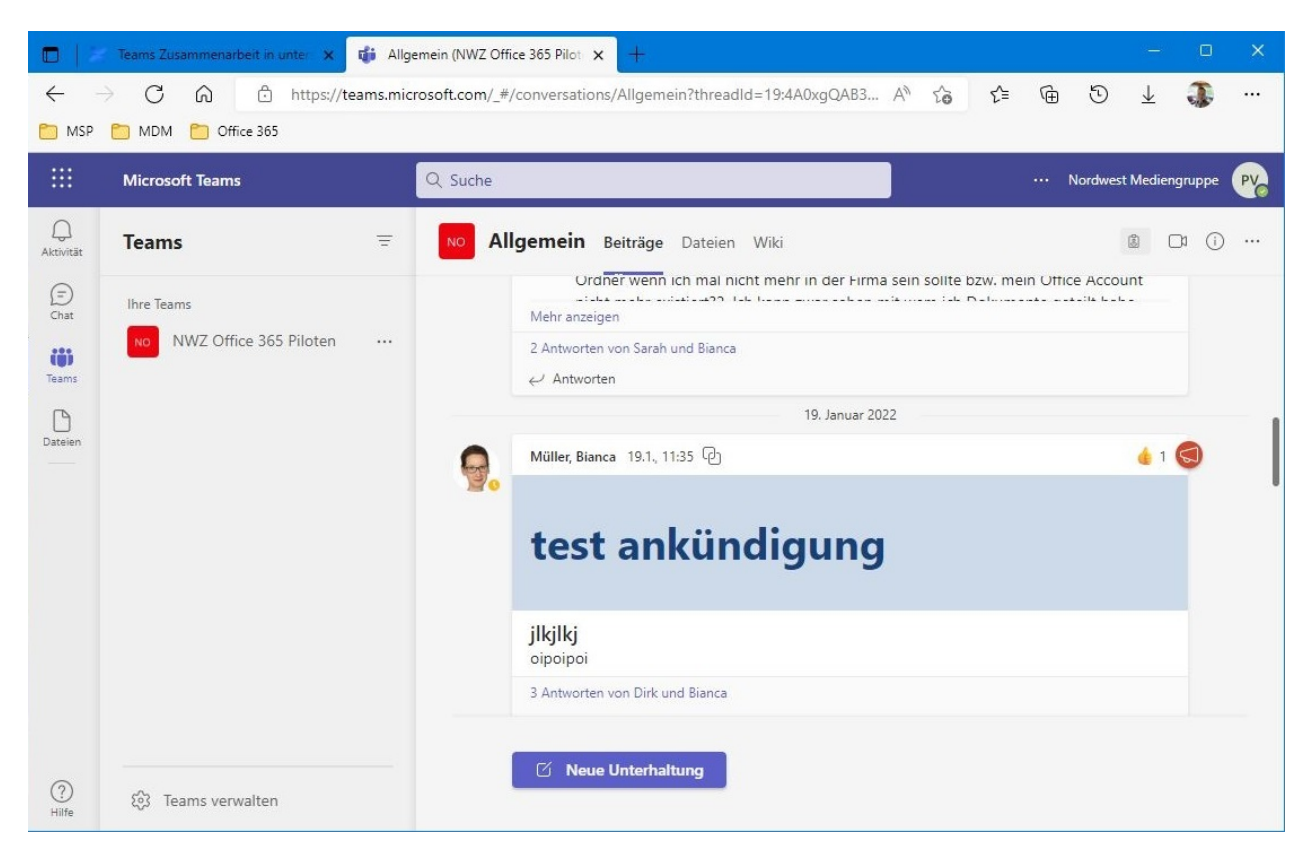

**Gleichzeitig schauen wir uns im Gast Tenant im Webbasierten Teams eine Kanalbenachrichtigung an.**

**Merke: In der Zweit-Umgebung sind wir nur Gast, das heißt, wir haben zwar alle Funktionen in Teams, aber in eingeschränkter Form. Außerdem sehen wir nur die Teams und Kanäle, in denen wir eingeladen sind. Das Gleiche gilt für den Chat und die geteilten Dateien. Wir können nur mit Personen chatten und auf Daten zugreifen, die sich in den freigegebenen Teams oder Kanälen befinden. (Wo wir eine Einladung bekommen haben)**

Als **Alternative** zur **Webbasierten Methode** können wir auch das **Firmen Smartphone** einsetzen. In diesem Fallbeispiel werden wir unseren **Gast Tenna nt** auf dem **Smartphone** öffnen.

Hier nutzen wir beispielsweise ein iPhone SE und die vorinstallierte Teams App. Wir öffnen die Teams App und klicken oben links auf unser Profilbild. Nun sehen wir bei Konten und Organisationen unsere wählbaren Tennants. Dort wählen wir im Beispiel die NWZ aus. **Falls man sich vorher noch in einem anderen Tennant befindet, dauert es ca. 20-30 Sekunden und die App wechselt in die gewünschte Auswahl.**

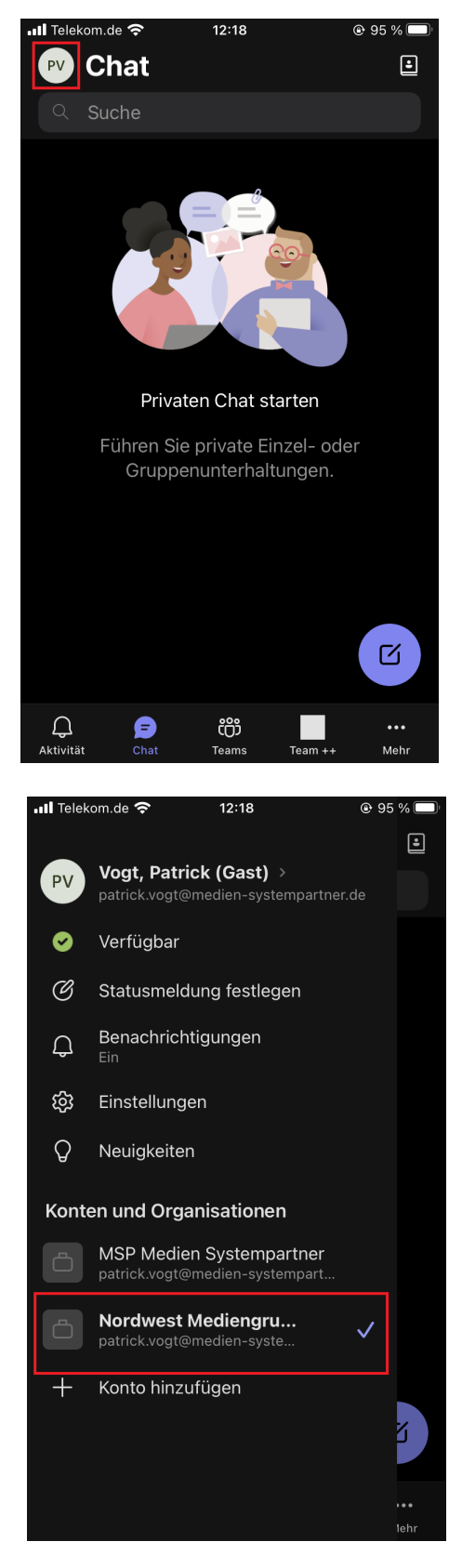

**Merke: Die Teams App auf dem Smartphone hat dieselben Möglichkeiten wie die Desktop-Version unter Windows oder im Webbrowser. Wir haben nur einen kleinen optischen Unterschied aufgrund der Smartphone-Größe. Sucht man in der Teams App auf dem Smartphone die linke Navigationsleiste, die man sonst von der Desktop-Version aus kennt, klickt man auf dem Smartphone einfach unten rechts auf die drei Punkte. Dort befinden sich die weiteren Punkte, die aus Platzgründen in der Handy-App nicht direkt angezeigt werden können.**

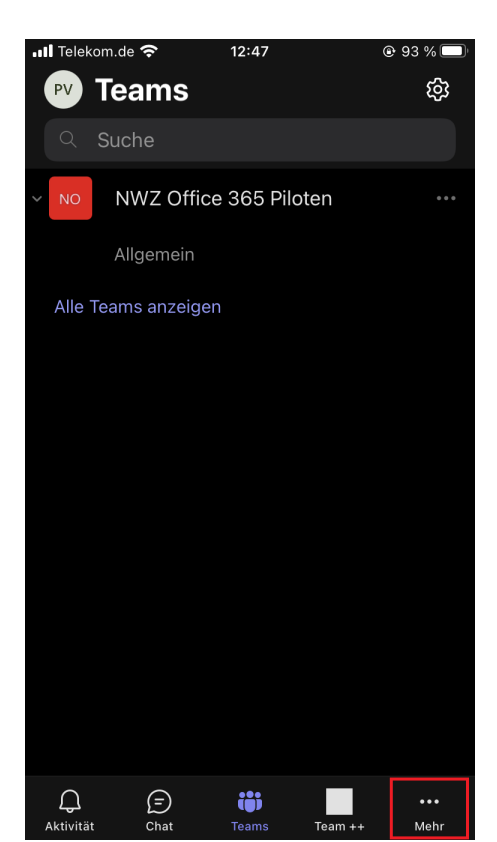

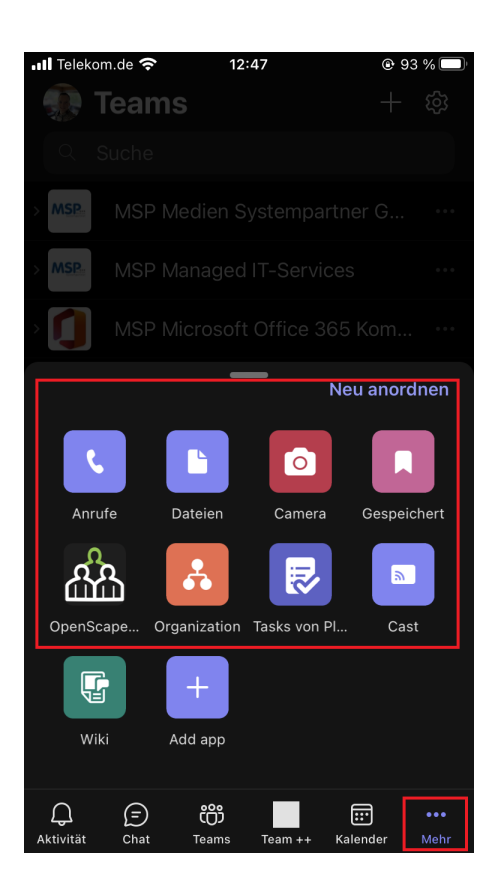